# **Настройка телескопа с системой автонаведения SynScan 5.**

Для того чтобы телескоп смог автоматически настраиваться на объекты, которые содержатся в его базе данных, необходимо произвести настройку монтировки:

- 1. Убедитесь, что телескоп находится в устойчивом положении, а также выровняйте его по уровню, который находится на основании монтировки. Для регулировки горизонтальности используйте ножки треноги (выдвигайте – задвигайте). После регулировки подтяните все три фиксирующих винта.
- 2. При помощи пульта управления введите текущие координаты телескопа: сначала вводится долгота «**Set Longitude**» (**Задать долготу**), потом широта «**Set Latitude**» (**Задать широту**),. Клавишами прокрутки выберите W (запад) или E (восток) и N (север) или S (юг) для широты), данные вводятся в формате: 060 04' W 49 09' N. Для подтверждения введенного числа нажмите ENTER. Укажите ваш часовой пояс в часах и минутах ( + для Востока, - для Запада). Для подтверждения нажмите ENTER. Для возврата к предыдущему шагу используйте кнопку Esc.

*Точные координаты можно получить на сайте: https://maps.google.com/. Временные зоны доступны на [www.timezone.ru.](http://www.timezone.ru/) Можно использовать готовые координаты: Для Москвы: долгота (***Longitude** *): 037 36' E, широта (***Latitude** *): 55 45' N. Часовой пояс: GMT +3:00* 

*(зимой: GMT +3:00).*

*Для Санкт-Петербурга: долгота (***Longitude** *): 030 15' E, широта (***Latitude** *): 59 53' N. Часовой пояс (*«**Set Time Zone**» (**Установка часового пояса**),)*: GMT +3:00 (зимой: GMT +3:00). Также можно воспользоваться GPS приложениями в вашем планшете, смартфоне.*

- 3. В первой строке экрана появится «**Set Elevation**:» (Задать высоту:), во второй высота над уровнем моря в метрах. Для смены знака («+» или «–») используйте клавиши прокрутки, переместив на него курсор. Для ввода информации используйте цифровые клавиши. По завершению нажмите ENTER
- 4. Введите дату в формате mm/dd/yyyy (месяц/число/год). Для подтверждения нажмите ENTER.
- 5. Введите текущее местное время в режиме 24 часов. Нажмите ENTER.
- 6. После ввода текущего времени появится сообщение «**DAYLIGHT SAVING?**» (Установить летнее время?). С помощью клавиш прокрутки выберите нужное значение (да/нет) и нажмите ENTER.
- 7. После этого появится сообщение «**Begin alignment?**» (Начать выравнивание?). Необходимо выбрать способ выравнивания (для разных типов монтировок доступные способы могут отличаться):
	- Для экваториальных монтировок: «1-Star Align» (Позиционирование по одной звезде), «2- Star Align» (Позиционирование по двум звездам) или «3-Star Align» (Позиционирование по трем звездам).
	- Для азимутальных монтировок: «Brightest Star» (Позиционирование по яркой звезде), «2- Star Align» (Позиционирование по двум звездам) или «Daytime Alignment» (Позиционирование в дневное время).

Нажать ENTER.

# **«Brightest Star Align» (Выравнивание по самой яркой звезде) – более простое**

- На экране появится функция «**Select Region:**» и 8 вариантов выбора направлений по азимуту север, северо-восток, восток, юго-восток, юг и т. д. Каждое деление охватывает 90 градусов по азимуту. Выберите направление и азимут в зависимости от того, в какую сторону направлен телескоп.
- Далее на экране появится список звезд, расположенных в этом районе. В первой строке указывается название и увеличение звезды, во второй ее примерное положение в градусах. С помощью клавиш прокрутки выберете звезду и нажмите ENTER. На экране появится сообщение «**Point scope to RR ZZ.Z' TT.T'**» (Наведите телескоп на RR ZZ.Z' TT.T'),
- На первую звезду телескоп автоматически не поворачивается. Используйте клавиши направления для ручной наводки и последующего центрирования звезды в окуляре. Скорость поворота изменяется кнопкой RATE, значения от 0 до 9. При завершении поворота прозвучит сигнал.
- Если все прошло удачно, появится список для выбора второй звезды позиционирования. Выберите звезду, телескоп проследует к тому места на небе, где она должна находиться, ваша задача провести центририрование ее в окуляре. «**Ctr. to eyepiece..**» (Центрировать в поле зрения окуляра).

• Если обе звезды позиционирования выровнены правильно, появится сообщение «**Alignment Successful**» (Выравнивание успешно), в противном случае «**Alignment Failed**» (Выравнивание не удалось), и нужно будет произвести выравнивание заново.

## **Если вы выбрали «2-Star align» (Выравнивание по двум ярким звездам)**

- На экране появится список звезд вашего неба. С помощью клавиш прокрутки выберете самую знакомую звезду и нажмите ENTER. На экране появится сообщение «**Point scope to RR ZZ.Z' TT.T'**» (Наведите телескоп на RR ZZ.Z' TT.T').
- На первую звезду телескоп автоматически не поворачивается. Используйте клавиши направления для ручной наводки и последующего центрирования звезды в окуляре. Нажмите ENTER.
- Если все нормально, появится список для выбора второй звезды позиционирования. Выберите звезду и нажмите ENTER, телескоп начнет поворачиваться к выбранному объекту. Когда он остановится, с помощью клавиш направления центрируйте звезду в окуляре. «**Ctr. to eyepiece..**» (Центрировать в поле зрения окуляра).
- Если обе звезды позиционирования выровнены правильно, появится сообщение **Alignment Successful** (Выравнивание успешно), в противном случае **Alignment Failed** (Выравнивание не удалось), и нужно будет произвести выравнивание заново.

## **Позиционирование по Солнцу, Луне или яркой звезде в дневное время:**

**Никогда не смотрите в телескоп или искатель прямо на Солнце или область рядом с ним. Это может привести к необратимым повреждениям зрения, вплоть до полной слепоты!**

- На экране появится сообщение, предупреждающее об опасности наблюдения Солнца без использования защитного фильтра. Перед началом позиционирования по Солнцу убедитесь, что на объективе и искателе телескопа установлены защитные солнечные фильтры. Нажмите ENTER для перехода к следующему шагу.
- На экране появится название самого яркого объекта. В дневное время Солнце будет самым первым в списке объектов для позиционирования. При необходимости выберите Луну или яркую звезду из списка. Для подтверждения выбора нажмите ENTER.
- На экране появится сообщение «**Point scope to RR ZZ.Z' TT.T'**» (Наведите телескоп на RR ZZ.Z'  $TT.T$ ).
- Далее на экране появится сообщение вида «**Ctr. to eyepiece..**» (Центрировать в поле зрения окуляра) и название выбранного для позиционирования объекта. С помощью клавиш со стрелками установите объект в центр поля зрения окуляра и нажмите ENTER.
- На экране появится сообщение «**Alignment Successful»** (Выравнивание успешно).

По окончании выравнивания телескопа можно приступать к выбору объектов из каталога, для последующего автонаведения на них.

## **Отмена позиционирования**

- 1. Для остановки монтировки и отмены процесса позиционирования нажмите «**Esc**». На экране появится «**Mount stopped. Press any key...»** (**Монтировка остановлена. Нажмите любую клавишу...**).
- 2. После нажатия любой клавиши пульт управления предложит выбрать другую звезду для позиционирования.
- 3. Повторно нажмите «**Esc**»; на экране появится запрос «**Exit Alignment? 1) YES 2) NO**» (**Выйти из позиционирования? 1) Да 2) Нет**). Нажмите «**1**» для выхода из процесса позиционирования или клавишу «**2**» для выбора звезды для позиционирования.

*\* Для более детального ознакомления с работой телескопа воспользуйтесь прилагаемой к нему инструкцией.*

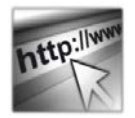

Sky-Watcher оставляет за собой право на модификацию или прекращение производства изделия без предварительного уведомления.

Если вам нужна помощь, обратитесь в нашу службу поддержки на www.sky-watcher-russia.ru

© Sky-Watcher 2017 — 20170831